# **E-TANÚSÍTÁS FELHASZNÁLÓI SEGÉDLET TANÚSÍTÓ SZAKEMBEREK SZÁMÁRA**

**Hiteles energetikai tanúsítványok országos, elektronikus nyilvántartása**

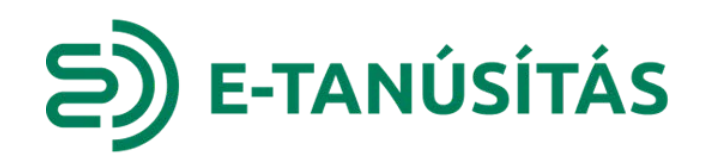

# E) E-TANÚSÍTÁS

#### **TARTALOM**

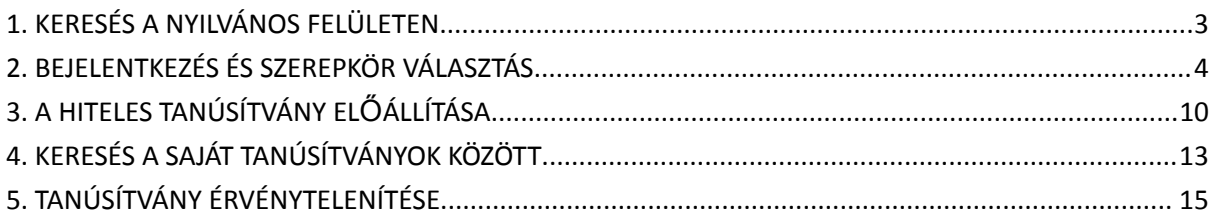

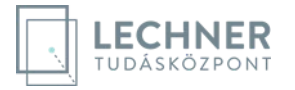

<span id="page-2-0"></span>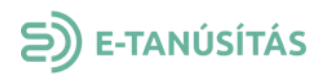

## **1. KERESÉS A NYILVÁNOS FELÜLETEN**

Lehetőségünk van azonosítás és bejelentkezés nélkül a hiteles energetikai tanúsítványok nyilvántartásából korlátozott tartalmú lekérdezéseket végezni. Az ingatlan címére lehet keresni. A kereséshez kötelezően meg kell adni a települést és a közterület nevét. A közterület jellege és a házszám mező kitöltésével tudunk pontosabb keresést végezni.

Itt megtaláljuk a 2023. november 1. előtti tanúsítványokat is.

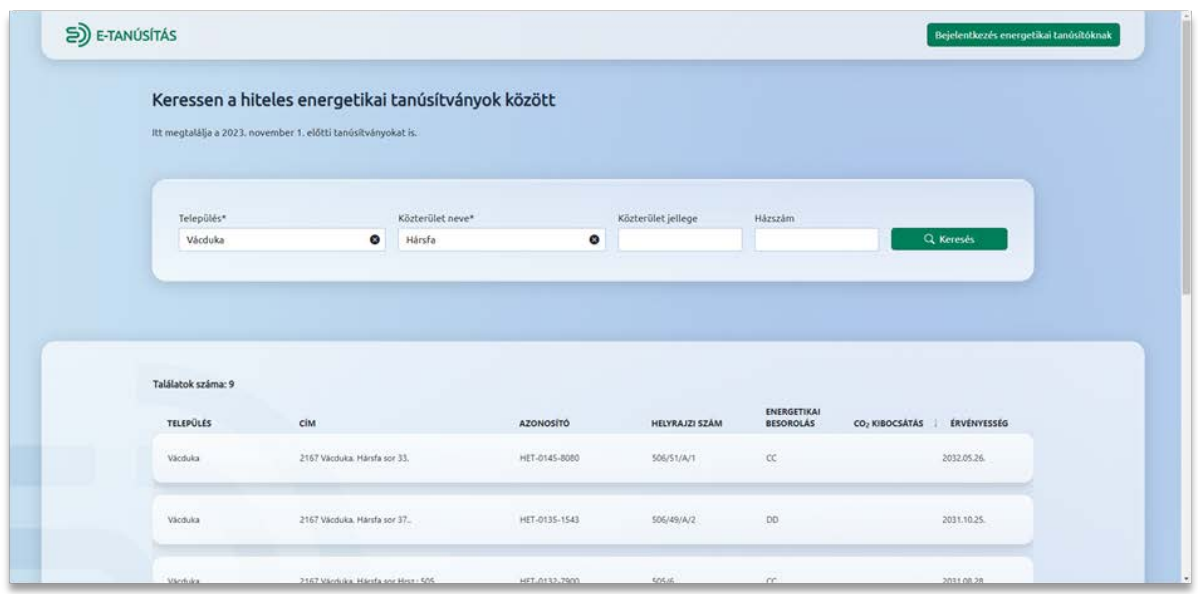

A tanúsítvány sorára kattintva megnyílik a tanúsítvány nyilvánosság számára is elérhető aloldala, ahol a hiteles tanúsítvány néhány nyilvános adata látható.

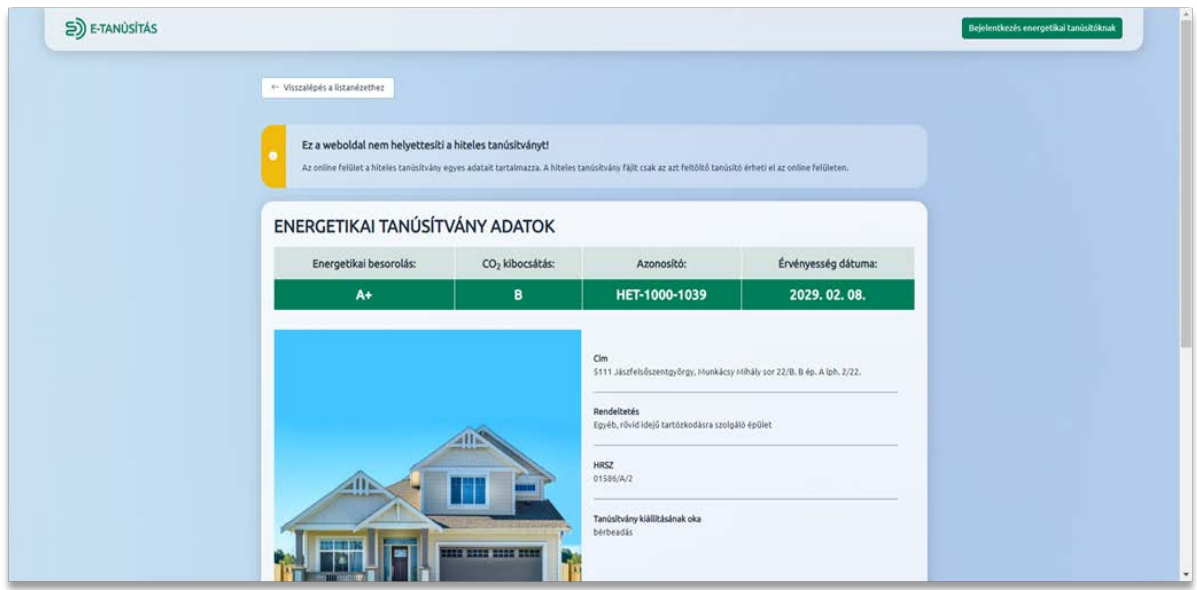

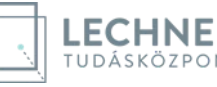

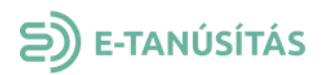

Abban az esetben, ha a tanúsító nem járult hozzá, hogy az általa készített tanúsítvány adatai publikusak legyenek, akkor az aloldalon a nyilvánosság számára nem jelennek meg az adatok. A régi alkalmazásban készült tanúsítványoknak nincsen aloldala.

#### **2. BEJELENTKEZÉS ÉS SZEREPKÖR VÁLASZTÁS**

<span id="page-3-0"></span>Ahhoz, hogy az Entan alkalmazásban hiteles tanúsítványt tudjunk létrehozni rendelkeznünk kell **"Épületenergetikai tanúsító" szakember** szerepkörrel. Magánszemélyként belépve a hiteles tanúsítvány előállítására nincs lehetőség. Az alábbiakban leírjuk a funkció használatához szükséges lépéseket.

1. A böngésző címsorában a következő URL-t kell megadni:

<https://www.oeny.hu/oeny/e-tanusitas/>

2. A "Bejelentkezés energetikai tanúsítóknak" gombra kattintva az alkalmazás átirányít a KAÜ bejelentkező felületére.

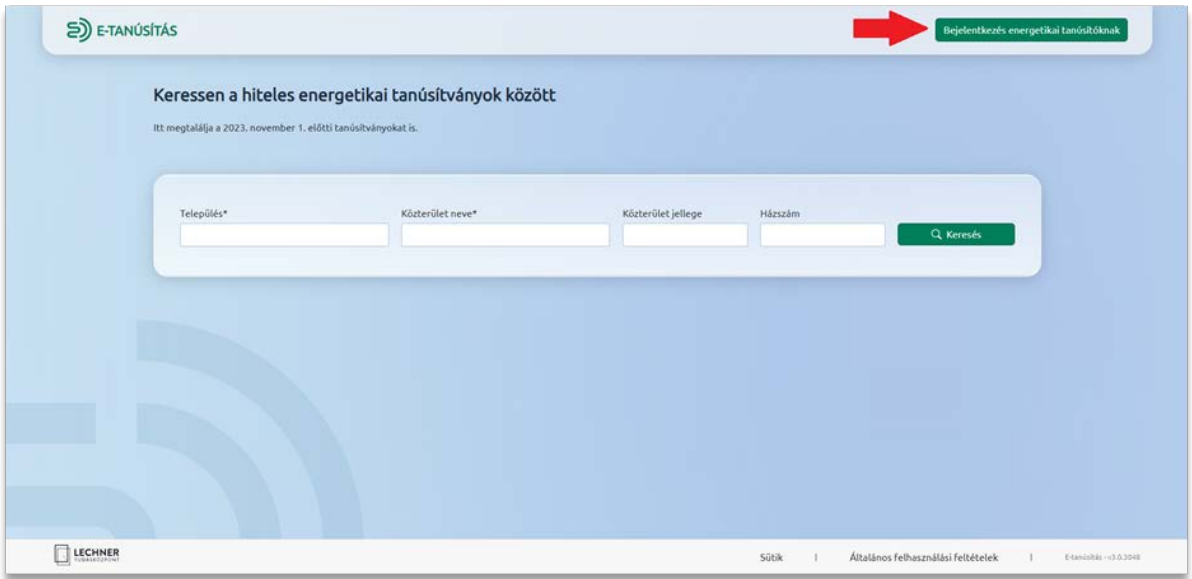

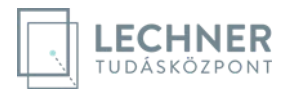

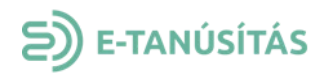

3. A KAÜ felületén bejelentkezünk.

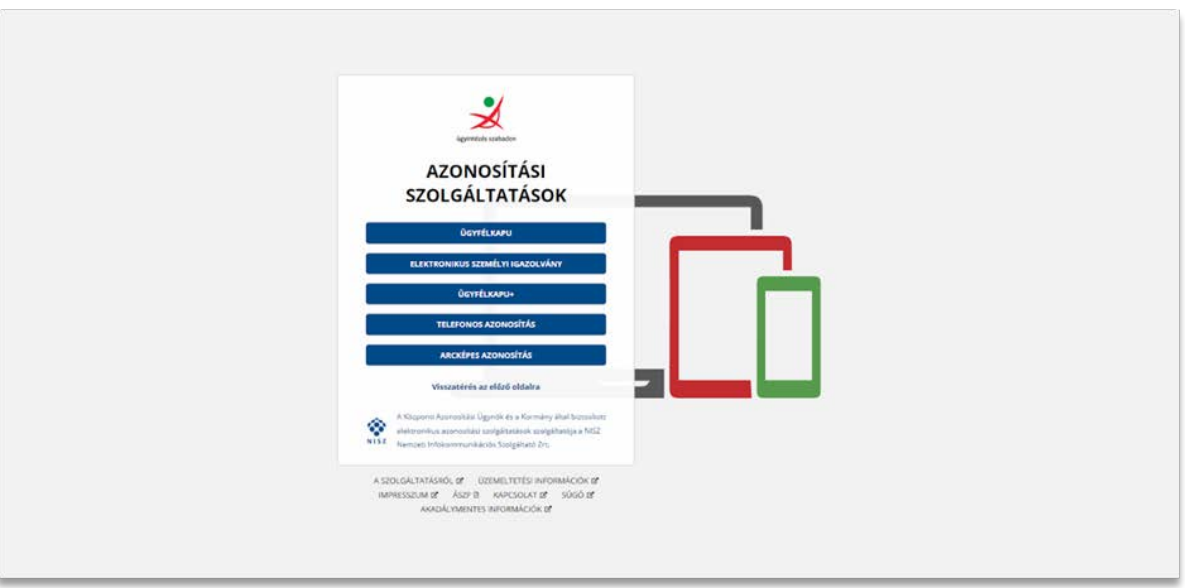

4. Amennyiben már regisztrálva vagyunk az IDM jogosultság kezelő alkalmazásban, akkor folytassuk a 6. ponttól.

Ha még nem regisztráltunk, akkor az alkalmazás átirányít a Lechner központi jogosultság kezelő alkalmazásának (ún. IDM) teszt bejelentkező felületére és az első bejelentkezés alkalmával elfogadjuk a felhasználási feltételeket és a "Tovább" gombra kattintunk.

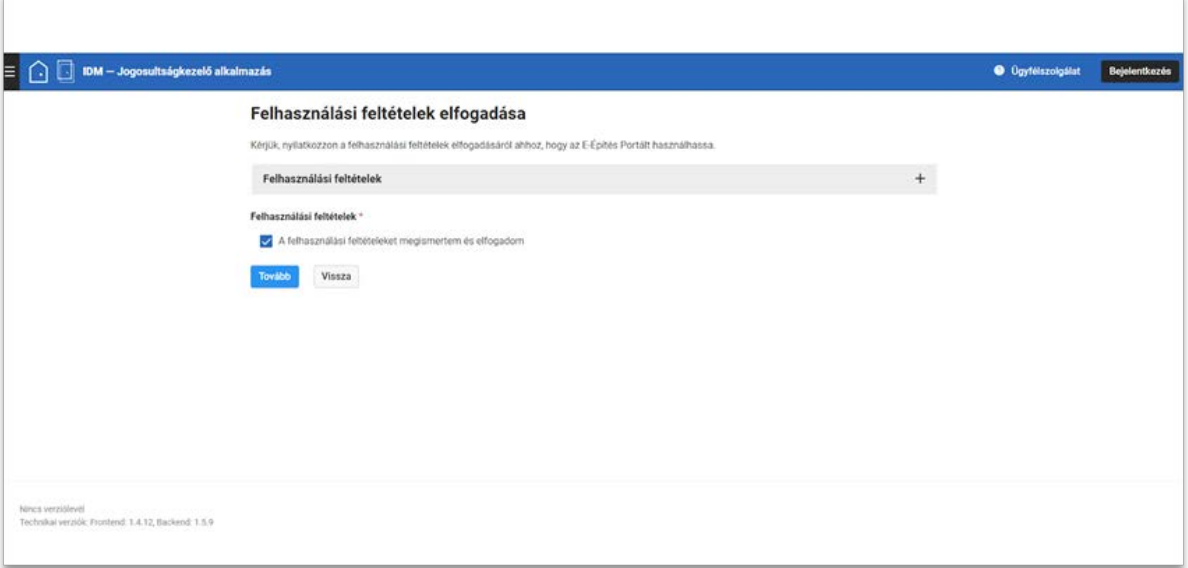

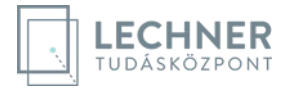

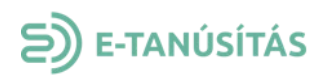

5. Kitöltjük a személyes adatainkat. A kapcsolati adatoknál kitöltünk legalább egy telefonszámot és egy e-mail címet és a "Tovább" gombra kattintunk.

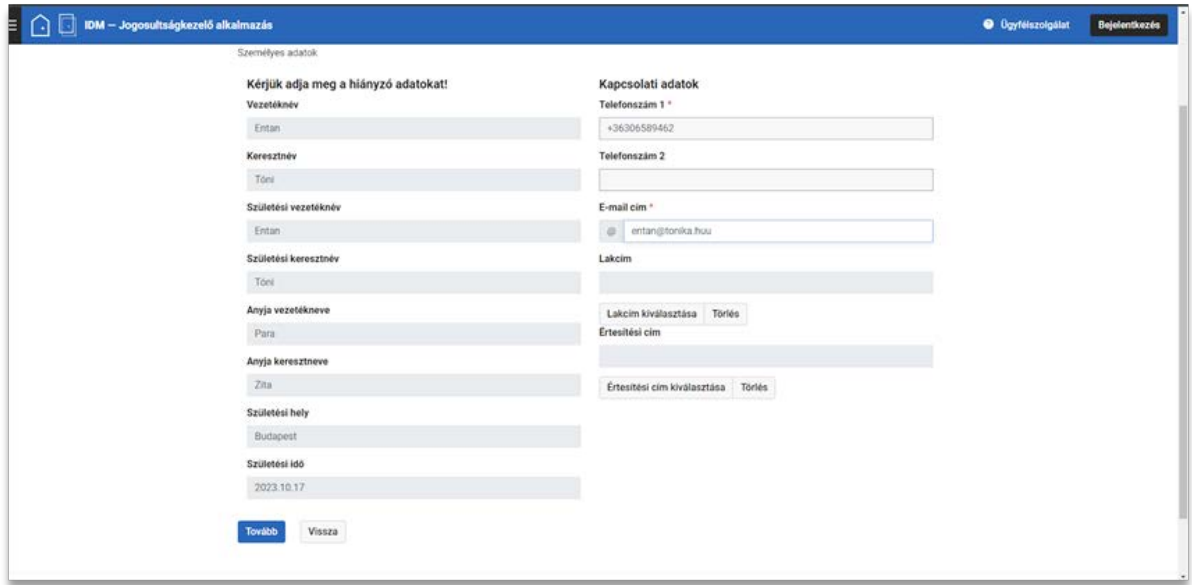

6. Ezután megjelenik az ENTAN kezdő felülete és az első bejelentkezés alkalmával magánszemély szerepkör jelenik meg a nevünk alatt.

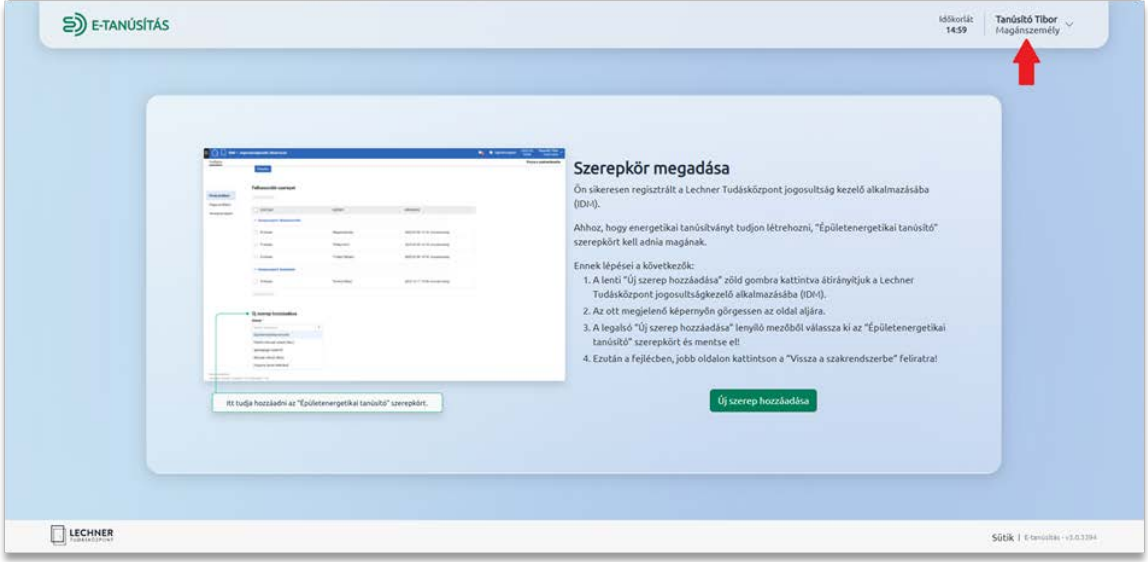

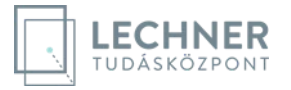

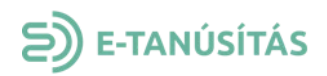

7. Ahhoz, hogy tanúsítványt létre tudjunk hozni, az IDM-ben meg kell adnunk az "Épületenergetikai tanúsító" szerepkört. Kattintsunk az "Új szerep hozzáadása" gombra.

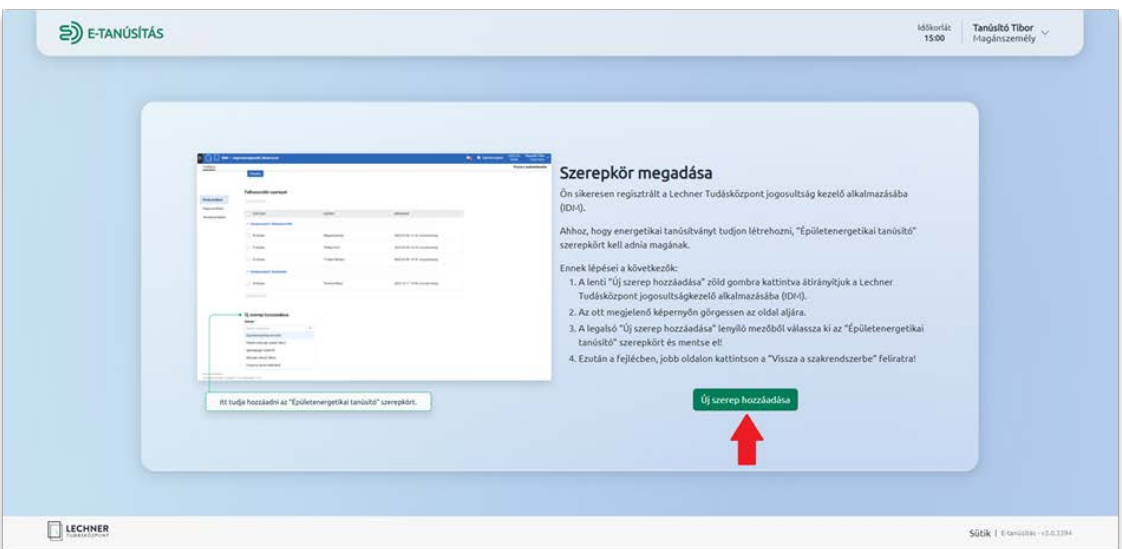

8. A "Privát Profilom" oldal alján található "Új szerep hozzáadása" lenyíló listából válasszuk ki az "Épületenergetikai tanúsító" szerepkört és kattintsunk a "Mentés" gombra.

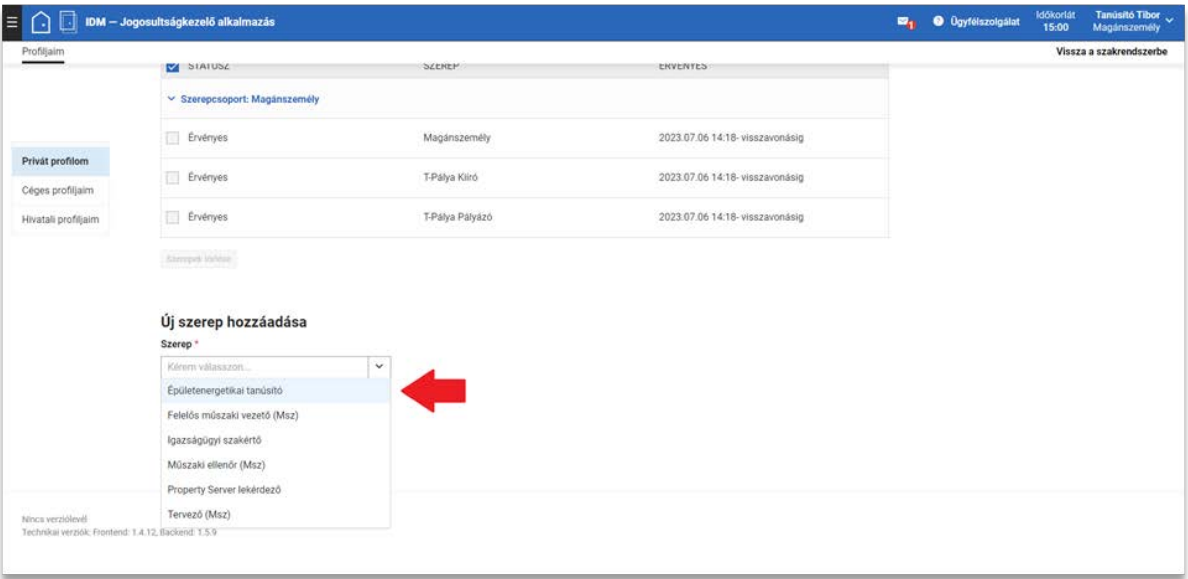

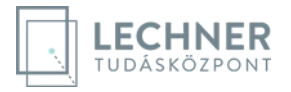

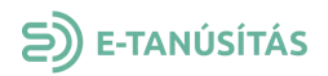

9. A szerepkör megadása után a fejléc jobb oldalán kattintsunk a "Vissza a szakrendszerbe" gombra, így visszatérünk az Entan alkalmazásba.

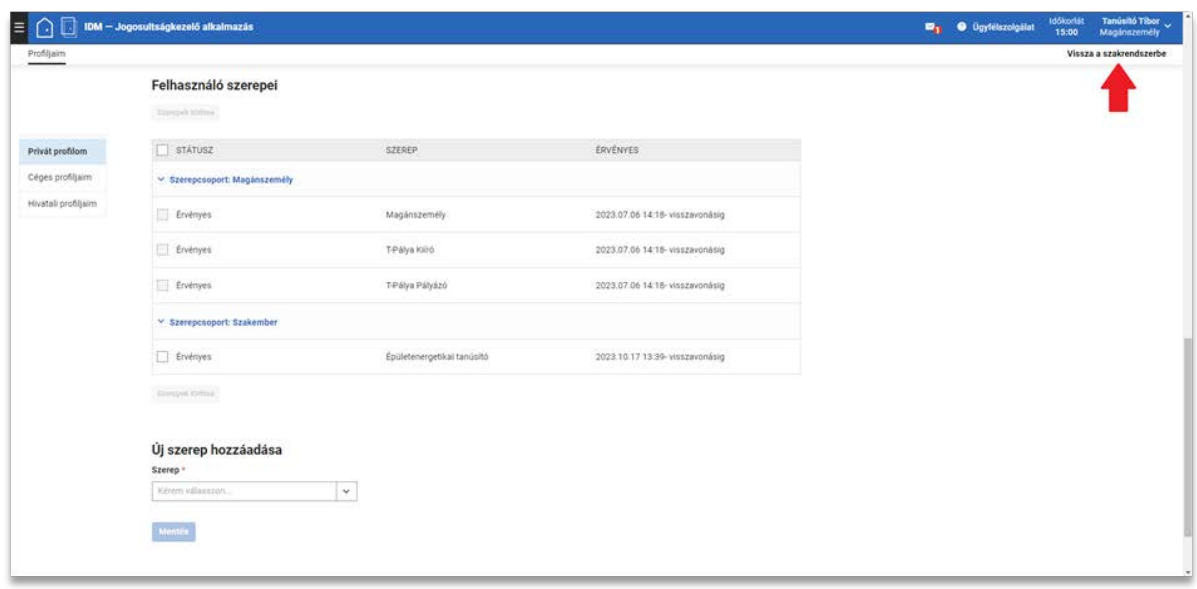

10. Itt a lenyíló listából most már ki tudjuk választani a "Szakember" szerepkört.

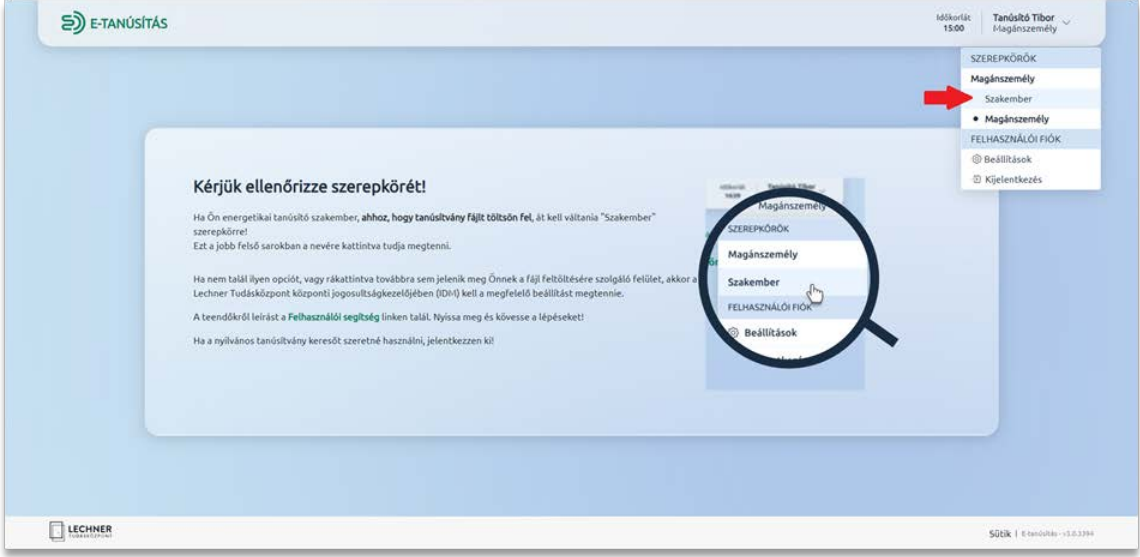

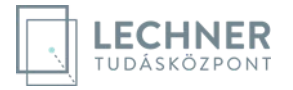

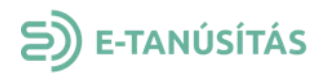

11. Miután elolvastuk és elfogadtuk a felhasználási feltételeket, már látszódik a kiválasztott "Szakember" szerepkör a fejlécben.

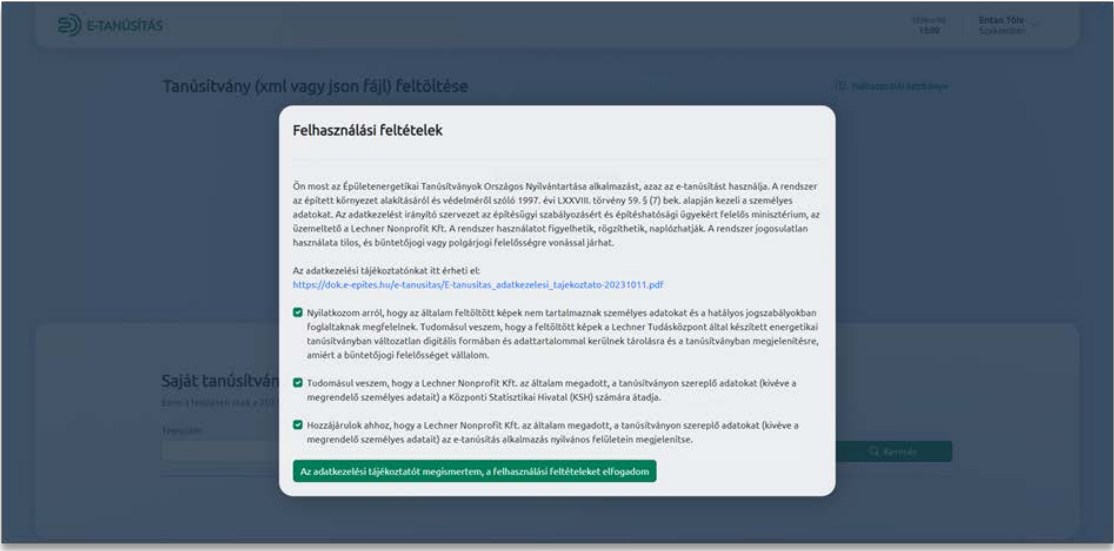

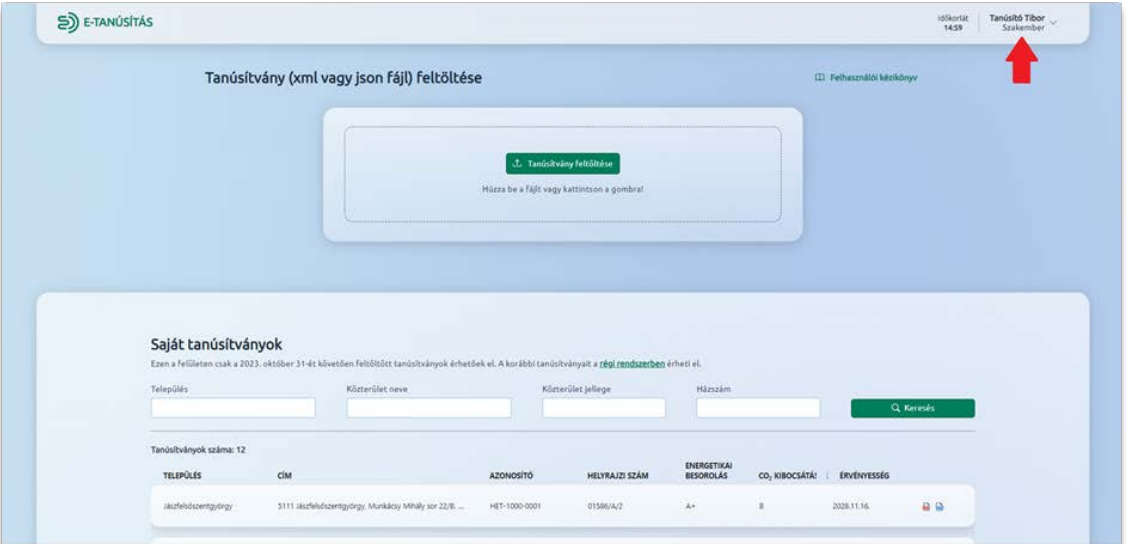

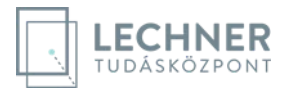

<span id="page-9-0"></span>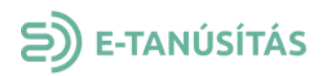

## **3. A HITELES TANÚSÍTVÁNY ELŐÁLLÍTÁSA**

- 1. Energetikai tanúsító szakemberként bejelentkezve az alkalmazás automatikusan átirányít a tanúsítvány feltöltésére szolgáló felületre.
- 2. A "Húzza be a fájlt vagy kattintson a gombra." feliratú ablakba behúzzuk a fájlt vagy rákattintunk a "Tanúsítvány feltöltése" gombra és megkeressük a számítógépünkön a tanúsítvány adatait tartalmazó xml vagy json formátumú fájlt.

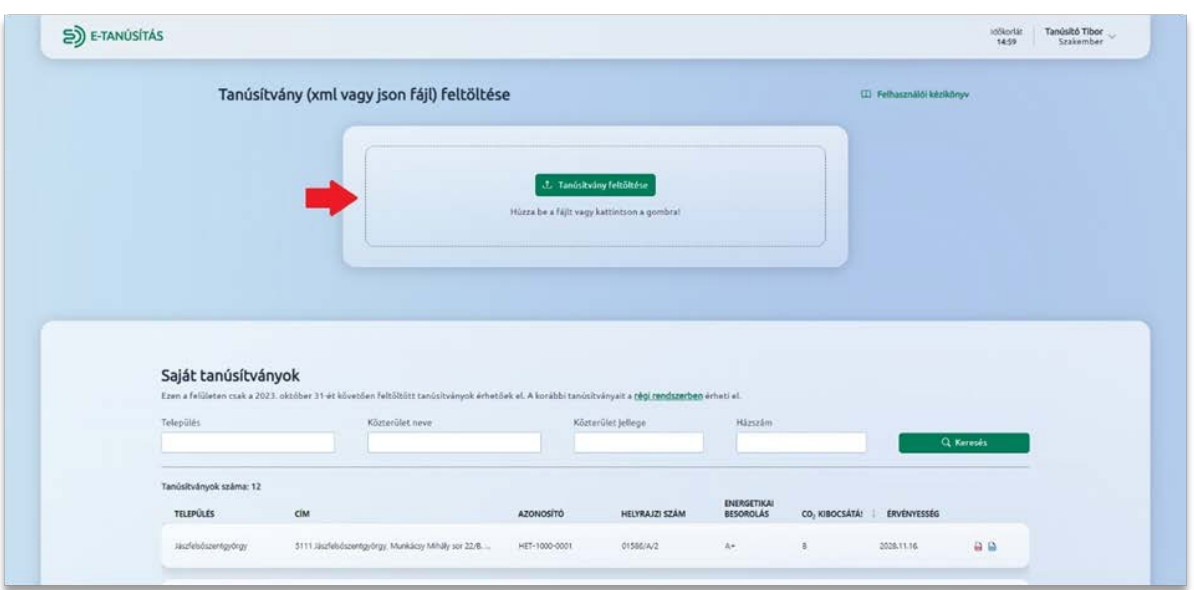

3. Ezután a "Tanúsítvány előnézet" gombra kattintunk.

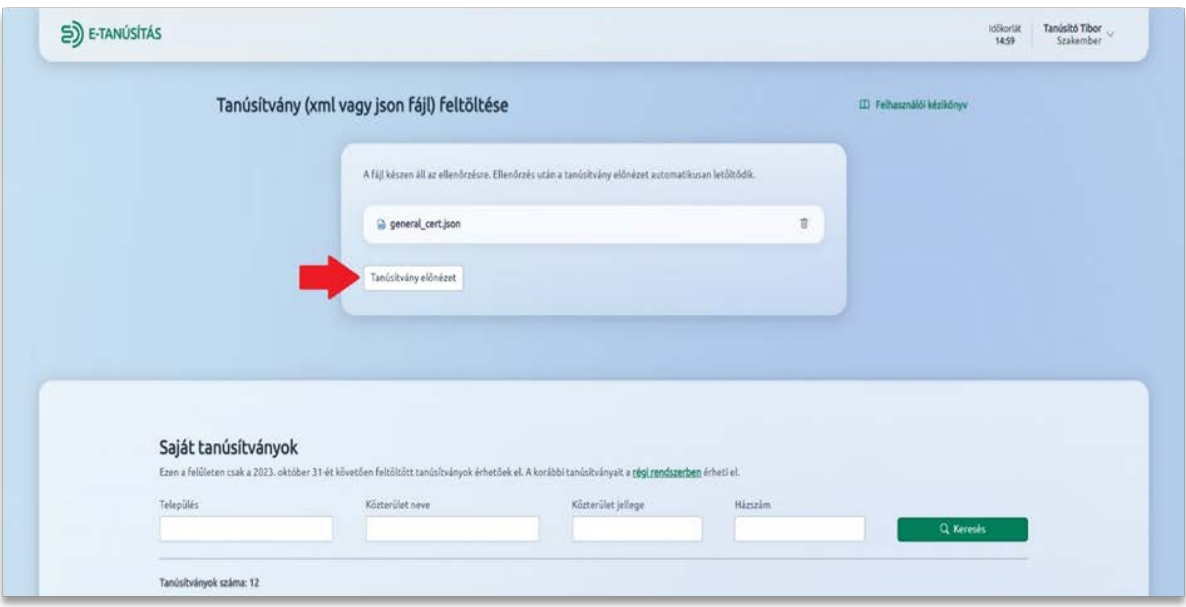

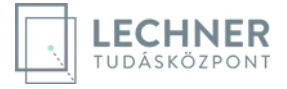

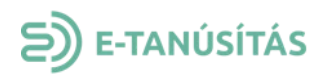

4. Kis várakozás után a böngésző beállításoknak megfelelően megnyílik, vagy letöltődik az előnézet PDF fájl.

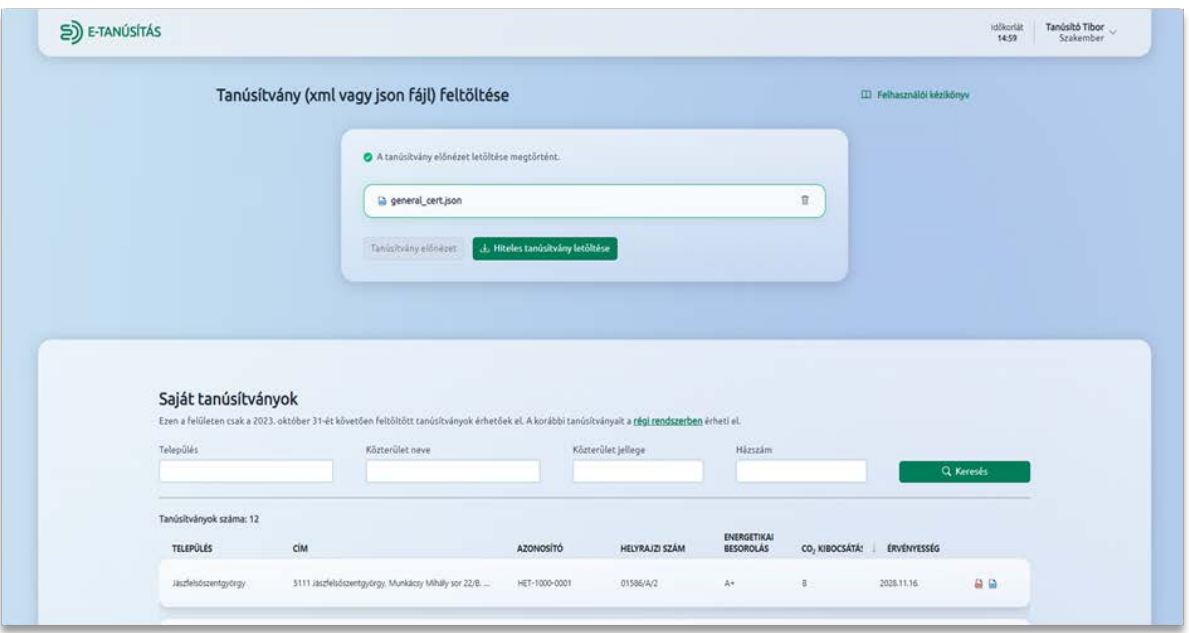

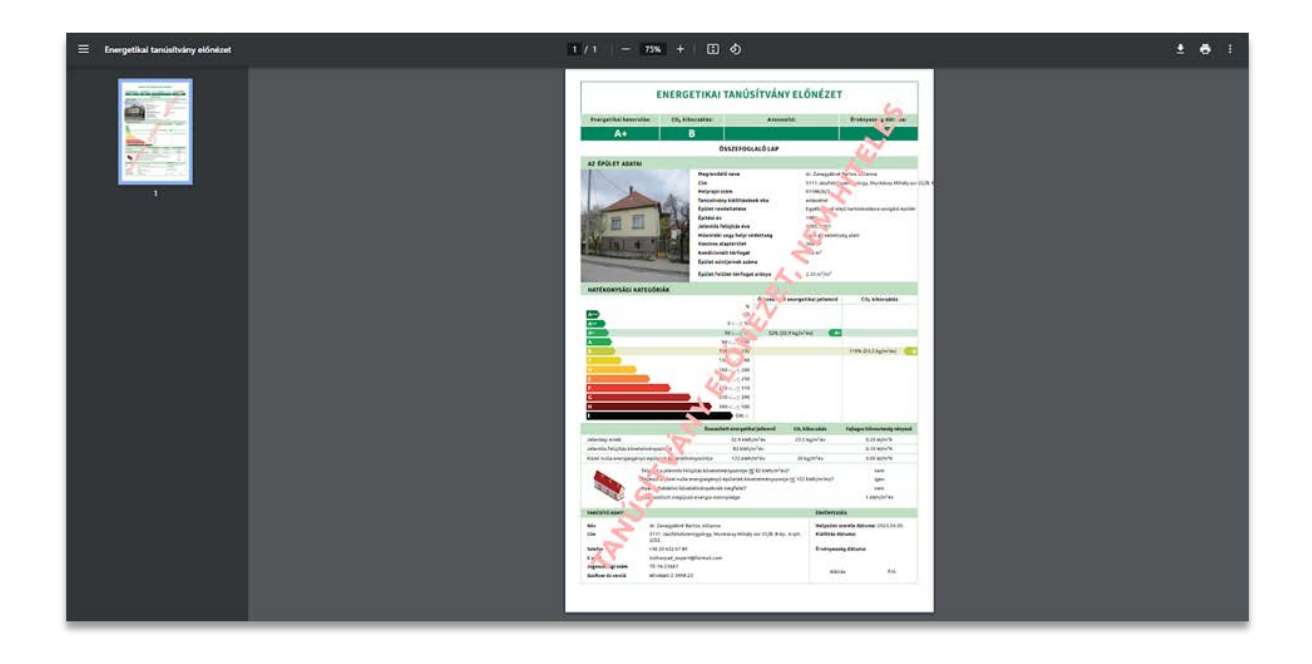

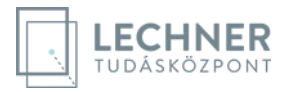

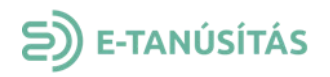

5. A tanúsítvány előnézet megtekintése után megjelenik a "Hiteles tanúsítvány letöltése" gomb. Erre a gombra kattintva előállítjuk a hiteles energetikai tanúsítványt.

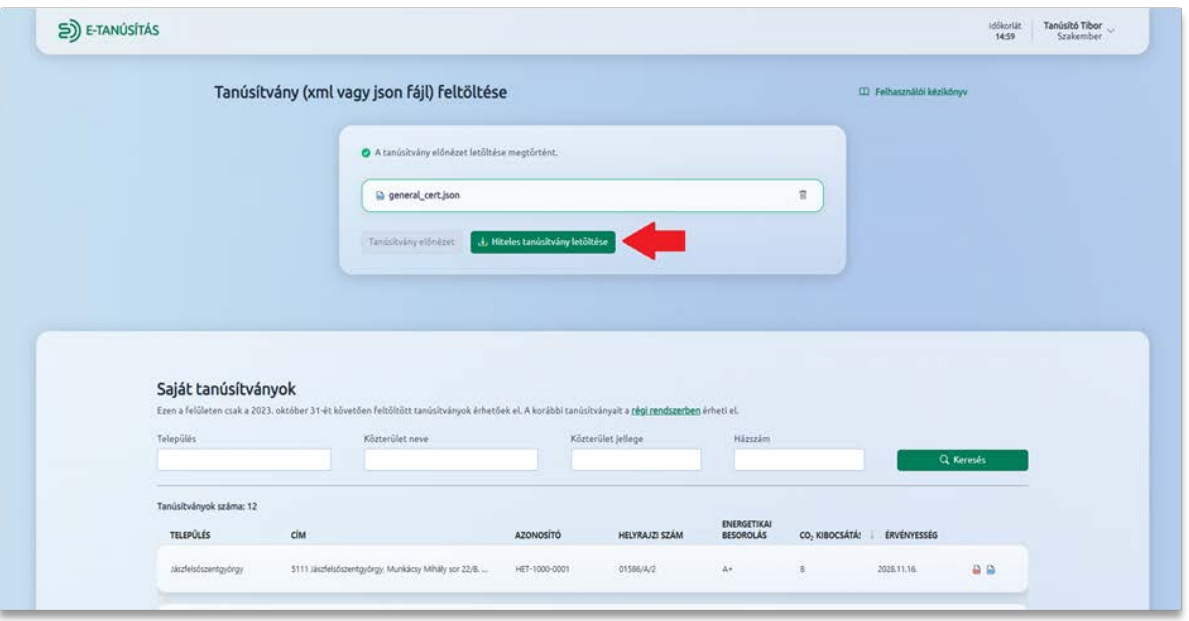

6. Kis várakozás után a böngésző beállításoknak megfelelően megnyílik, vagy letöltődik a PDF fájl.

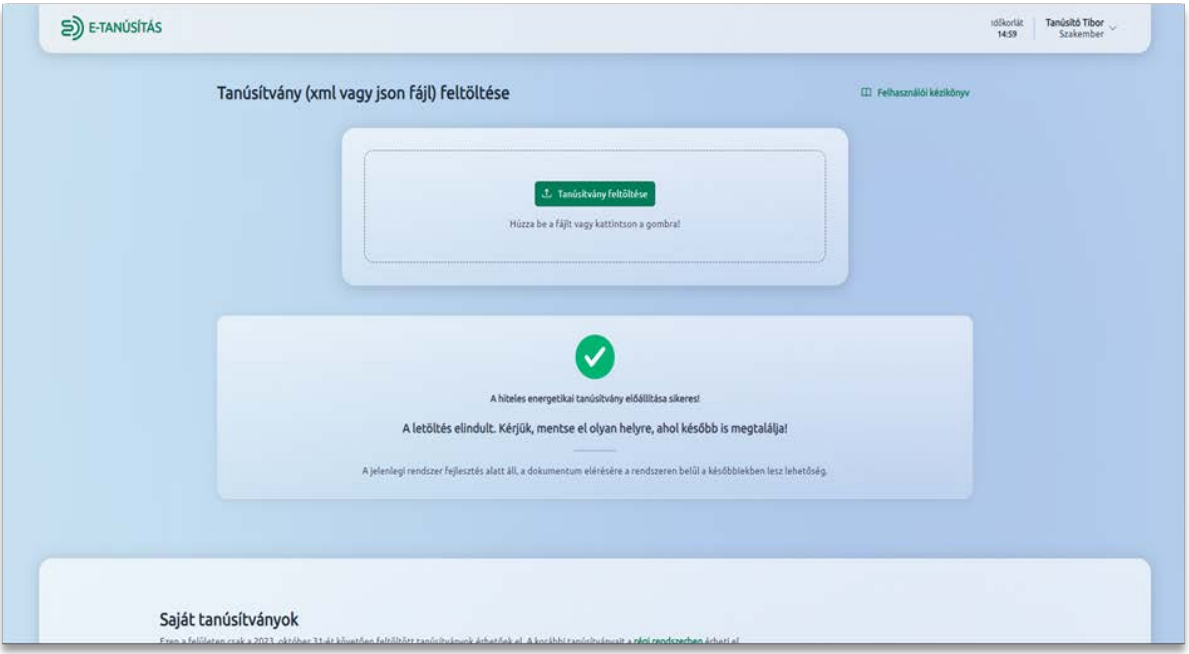

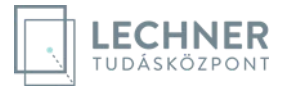

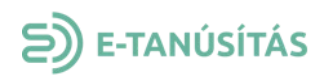

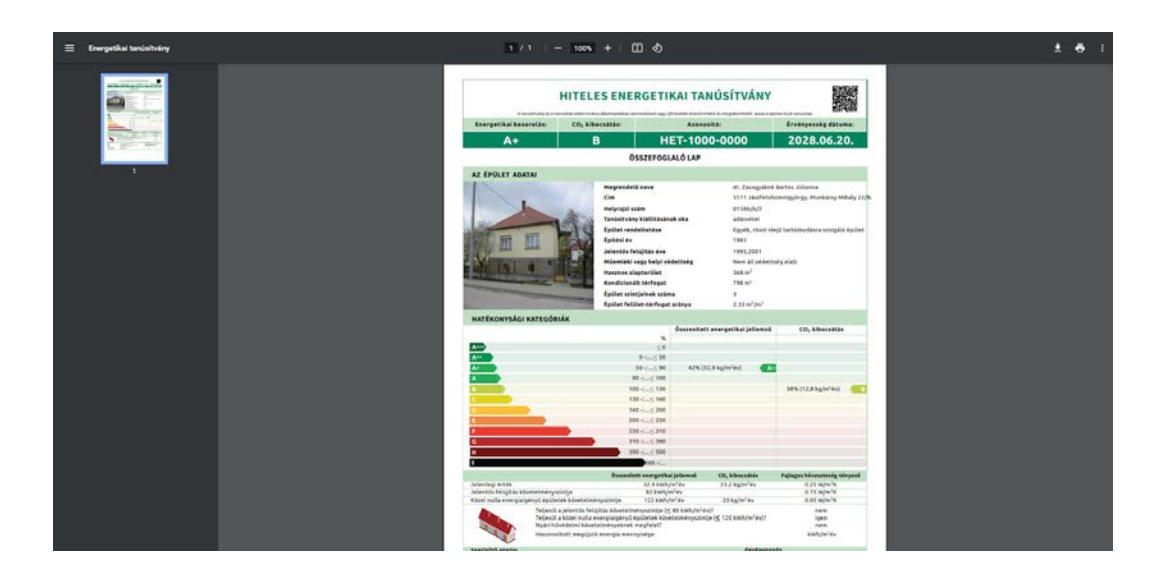

## **4. KERESÉS A SAJÁT TANÚSÍTVÁNYOK KÖZÖTT**

<span id="page-12-0"></span>1. A Tanúsítvány feltöltő felület alján megjelennek az általam létrehozott tanúsítványok. A régi rendszerben létrehozott tanúsítványok nem érhetőek el. A tanúsítványok között Település, Közterület neve, Közterület jellege és Házszám alapján lehet szűrni.

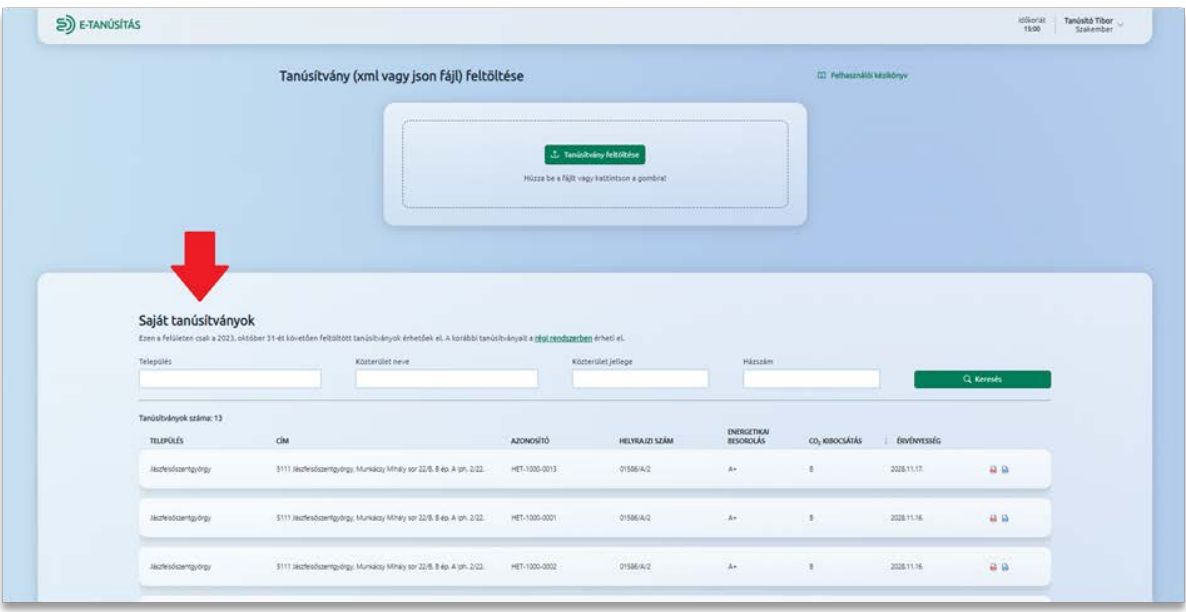

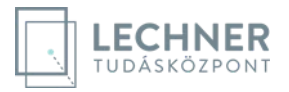

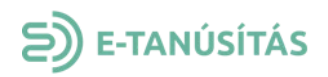

2. A tanúsítvány lista csempék végén található egy PDF és JSON/XML ikon amelyekkel le lehet tölteni a hiteles tanúsítványt és a forrás fájlt amiből létre lett hozva az adott tanúsítvány.

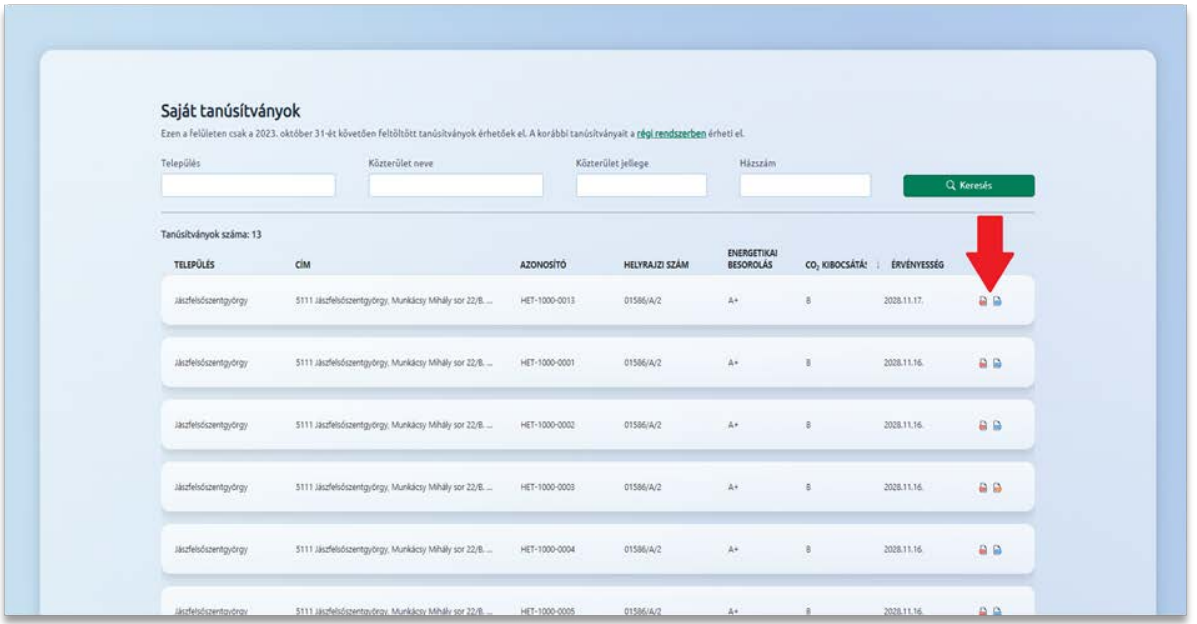

3. A tanúsítvány sorára kattintva megnyílik a tanúsítvány aloldala, melyen a hiteles tanúsítvány kivonata látható.

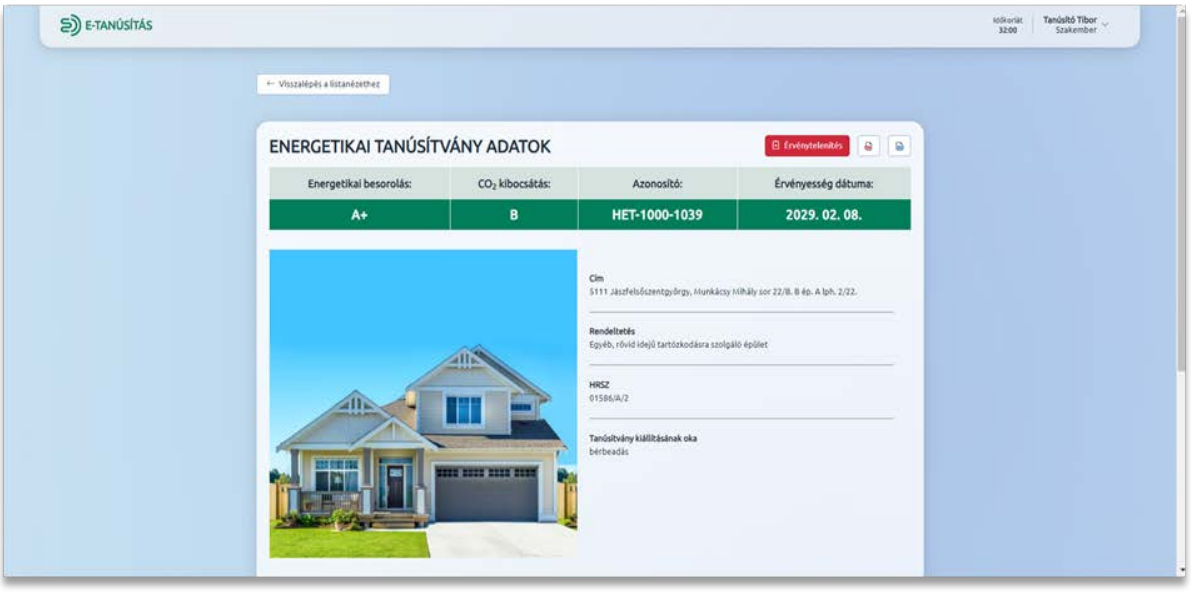

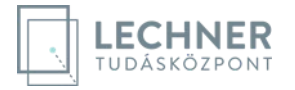

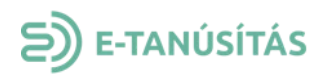

### **5. TANÚSÍTVÁNY ÉRVÉNYTELENÍTÉSE**

<span id="page-14-0"></span>A tanúsítóként lehetőségem van az általam készített hiteles energetikai tanúsítvány érvénytelenítésére. Ezt a műveletet a tanúsítvány aloldalán található piros színű "Érvénytelenítés" gombra kattintva tudom megtenni.

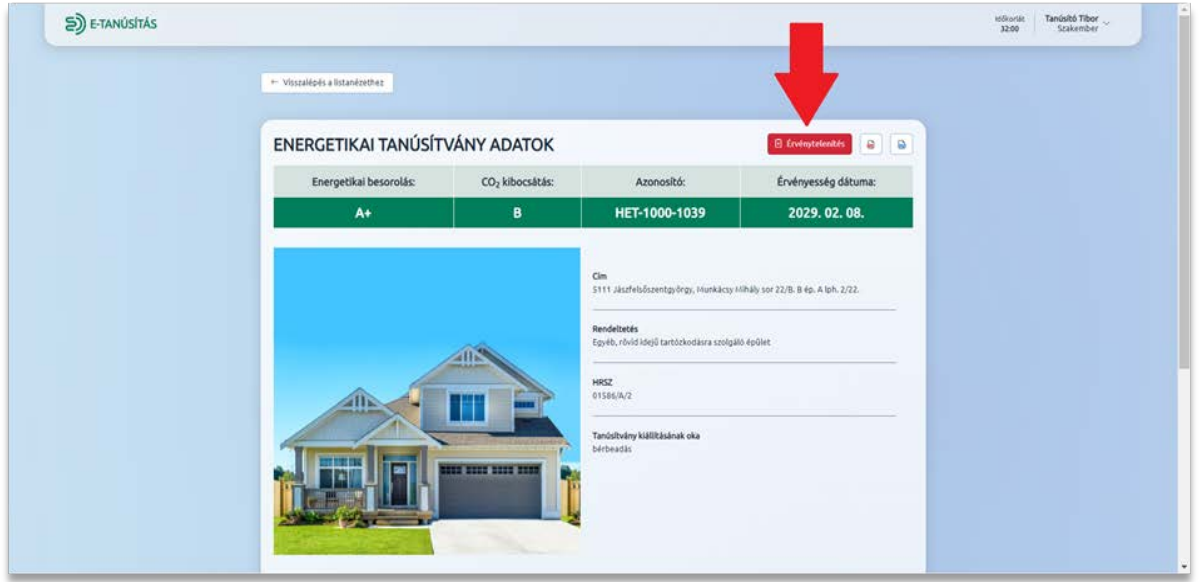

A tanúsítvány érvénytelenítését nem lehet visszavonni! Az érvénytelenítést követően az érvénytelenített tanúsítványhoz tartozó PDF, valamint XML vagy JSON fájlokat már nincs lehetőség letölteni. Az aloldalon az érvénytelenített tanúsítvány adatai szürkén jelennek meg.

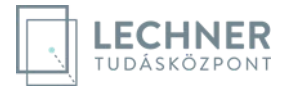